### **Tutorial pentru platforma Microsoft Teams**

### **Contents**

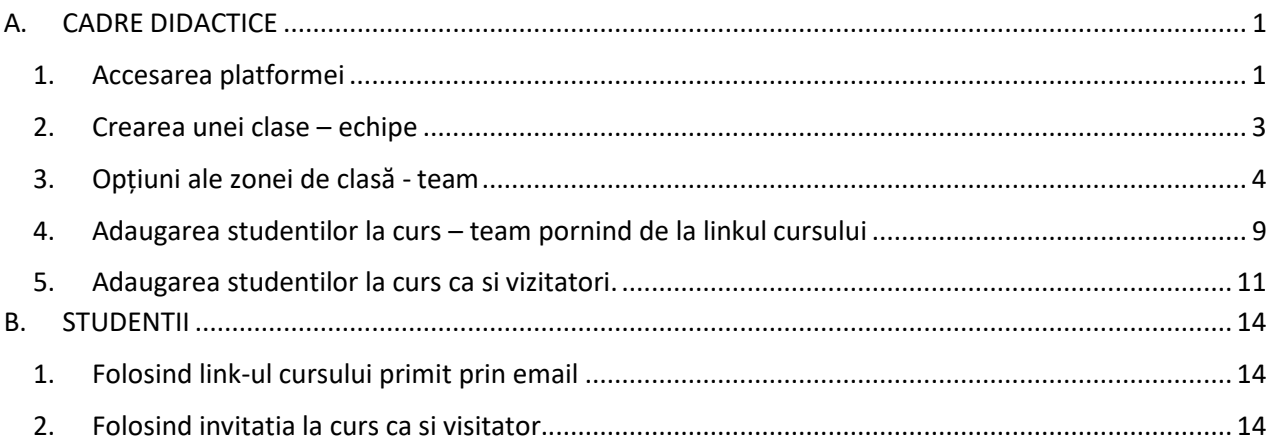

Platforma Microsoft Teams se poate folosi pentru:

- a. Comunicare directă cu studenții
- b. Accesare și stocare de materiale didactice
- c. Organizare teste
- d. Videoconferințe
- e. Înregistrare de prezentări.

## <span id="page-0-0"></span>A. CADRE DIDACTICE

#### 1. Accesarea platformei

<span id="page-0-1"></span>Platforma Microsoft Teams se accesează folosind link-ul următor: https://login.microsoftonline.com sau [https://portal.office.com.](https://portal.office.com/) În fereastra care apare se folosește pentru logare utilizatorul din aplicația AcademicInfo urmat de **@office.ubbcluj.ro** (de exemplu: **NuPeMarca@office.ubbcluj.ro**).

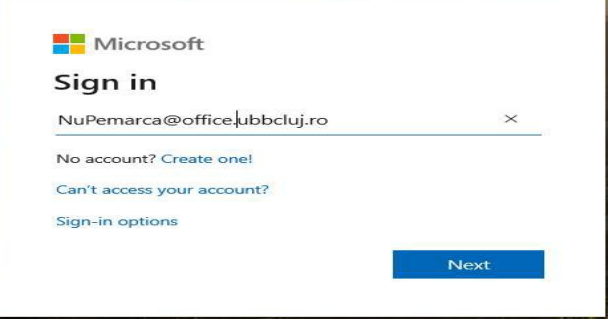

unde: **Nu** reprezintă primele două litere din nume, **Pe** primele două litere din primul prenume și **Marca** este codul primit la angajare care se regăsește pe plicul cu drepturile salariale lunare primit de la Resurse Umane.

După apăsarea butonului Next, se deschide fereastra următoare, unde trebuie introduse credentialele. Modul de compunere pentru credențiale este următorul:

NUME UTILIZATOR:

• este de forma **NuPeMarca** (fara @office.ubbcluj.ro) si identic cu cel folosit în platforma AcademicInfo (de exemplu: **PoAn123456**)

PAROLA:

• este formată din **Marca** la care se adaugă textul **Parola9!** (de exemplu: **123456Parola9!**)

Textul scris cu culoare roșie se înlocuiește cu datele dvs. Pentru probleme legate de accesarea platformei vă rugăm să trimiteți un mesaj pe adresa: **reset@ubbcluj.ro**, având ca subiect textul: **Probleme Teams NuPeMarca** (de exemplu: **Probleme Teams PoAn123456**).

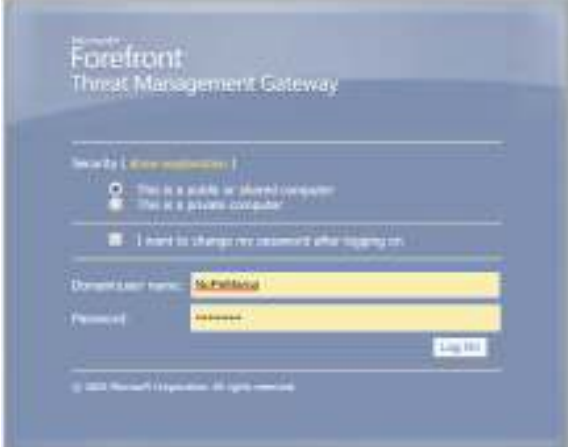

Apoi se dă click pe icon Teams (conform imaginii de mai jos)

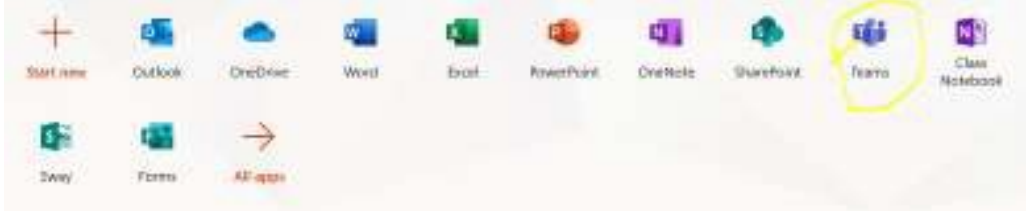

<span id="page-2-0"></span>2. Crearea unei clase – echipe

Se dă click pe iconul Teams din partea stângă (iconul încercuit cu galben)

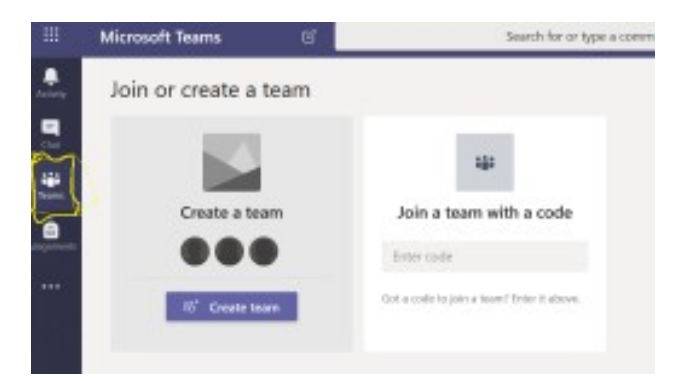

Se dă click pe Create Team

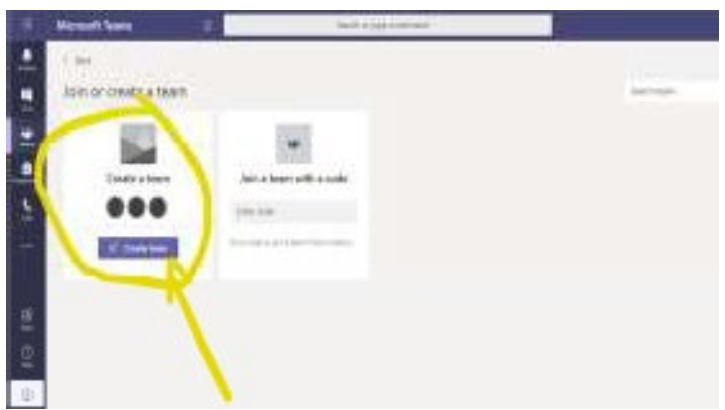

Apoi se selectează Class (din imaginea de mai jos)

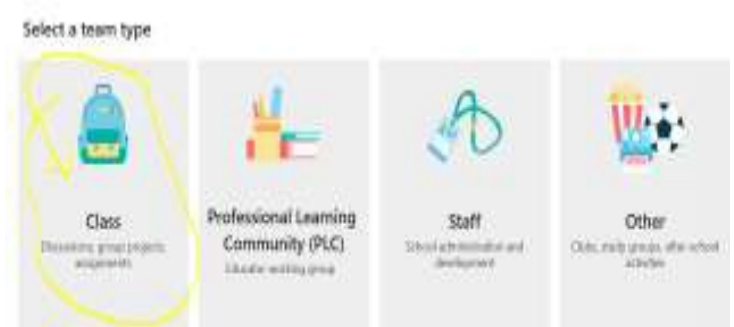

Se denumește cursul (după cum dorește cadrul didactic). Ar fi util să se respecte denumirile sugerate în imagine (specializare, anul și denumirea disciplinei).

Apoi se dă click pe butonul Next

#### Create your team

Teachers are owners of class teams and students participate as members. Each class team allows you to create assignments and quizzes, record student feedback, and give your students a private space for notes in Class Notebook.

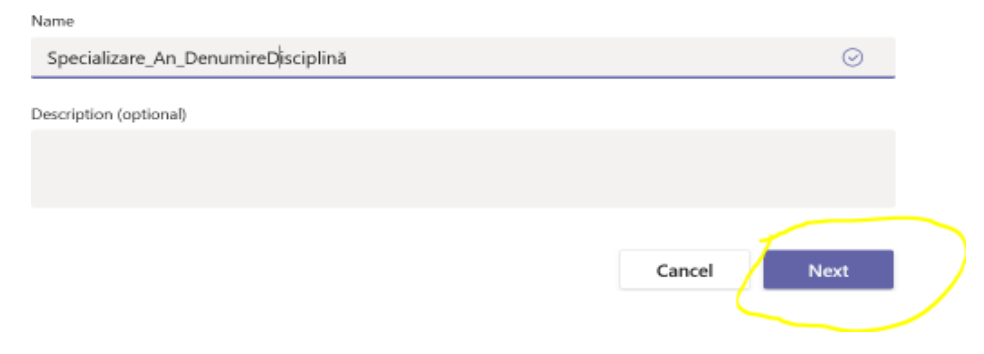

**!!IMPORTANT!!** Odată creat cursul / team acesta rămâne până când este șters explicit de cadrul didactic. Nu este nevoie sa creați alt curs de fiecare data când faceți o nouă întâlnire virtuală cu studenții acelui curs.

#### 3. Opțiuni ale zonei de clasă - team

<span id="page-3-0"></span>Se dă click pe Upload Class Materials pentru crearea și încărcarea materialelor didactice

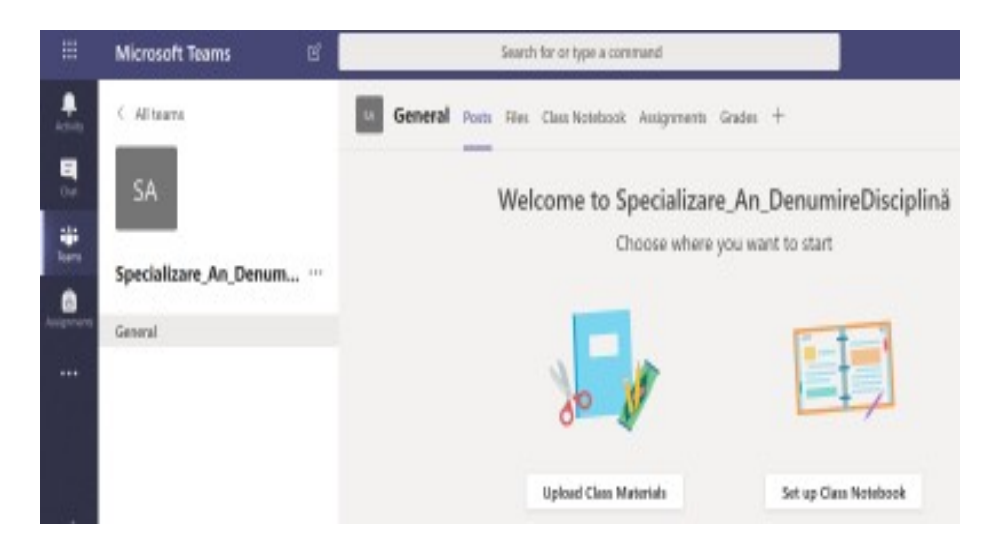

Descrierea imaginii:

Secțiunea Files – se pot crea și încărca materialele didactice Secțiunea Class Notebook- reprezintă o platformă de colaborare și de editare (poate fi utilizată în echipă sau individual).

Se dă click pe secțiunea Class Notebook

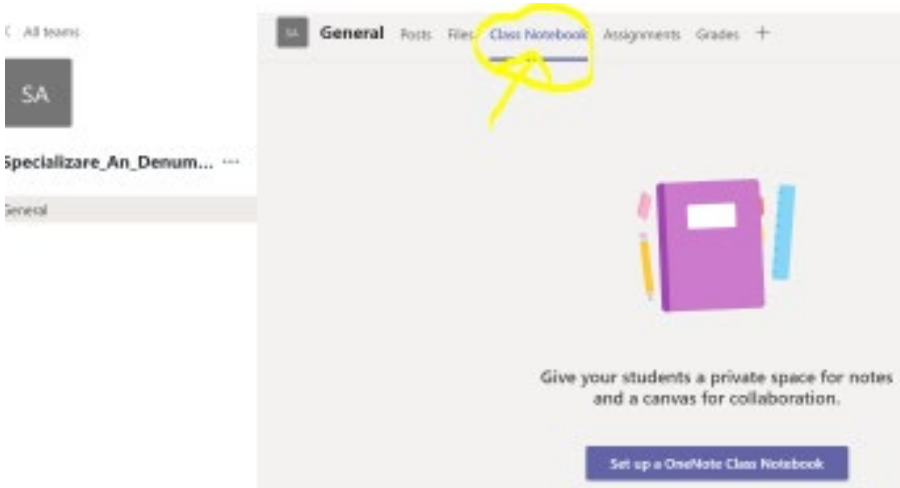

Apoi se dă click pe butonul din imaginea de mai jos:

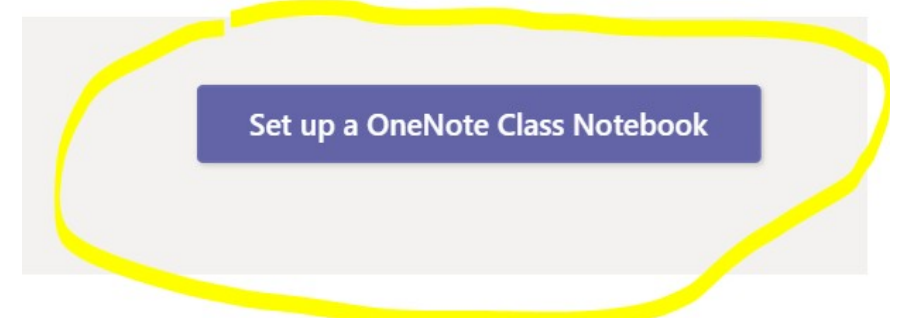

După aceea apare descrierea în limba engleză a Notebook-ului și se dă click pe butonul Next

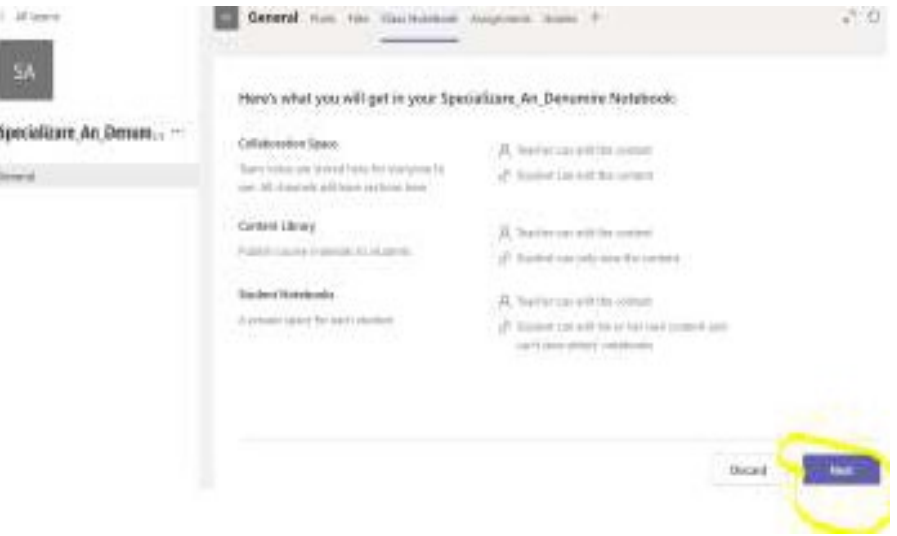

După apăsarea butonului Next apare o fereastră cu Spatiul privat al fiecărui student. Apoi se dă click pe butonul Create.

Notebook este util mai ales acelora dintre cadrele didactice care au cursuri practice sau seminarii.

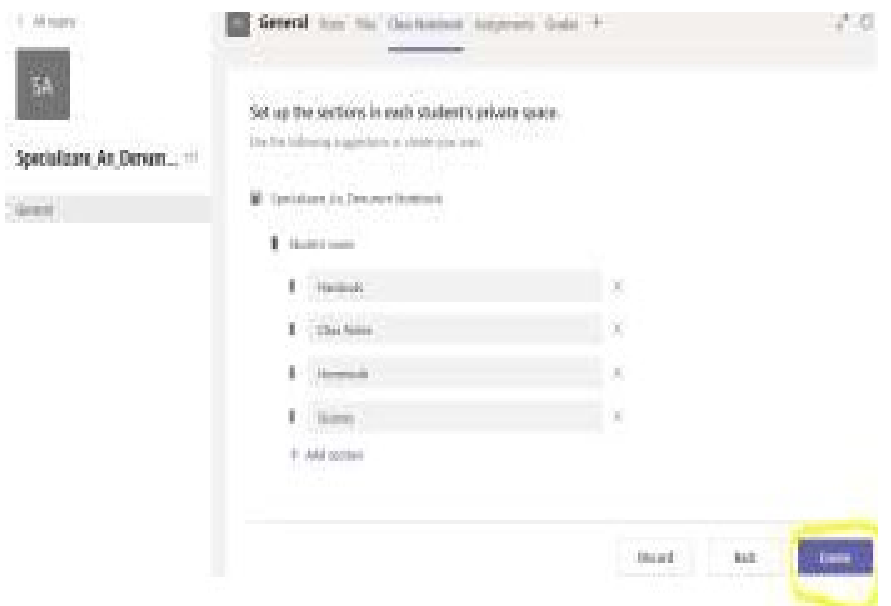

#### Pentru a crea o videoconferință cu studenții se dă click secțiunea Posts

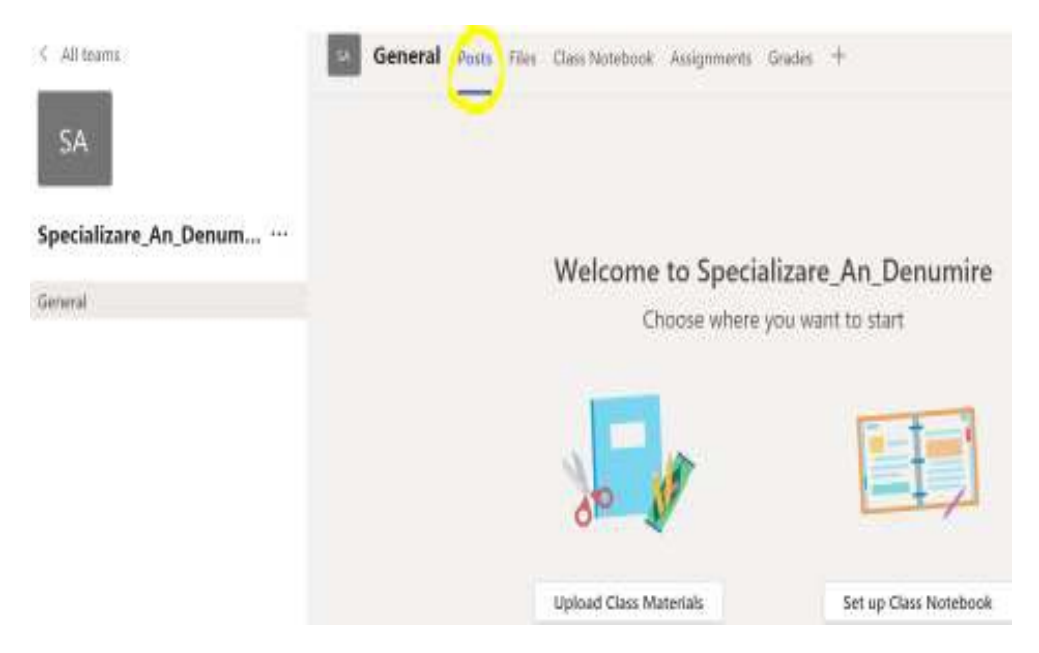

#### Secțiunea Posts conține:

- Fereastra pentru chat
- Posibilitatea de a împărți și edita fișiere

Pentru prezentări se accesează secțiunea **Meet Now** unde se va obține o videoconferință care :

• Permite utilizarea unui Whiteboard;

• Permite utilizatorilor și participanților să vadă prezentarea PowerPoint sau orice alt document și să asculte cadrul didactic în timpul prezentării.

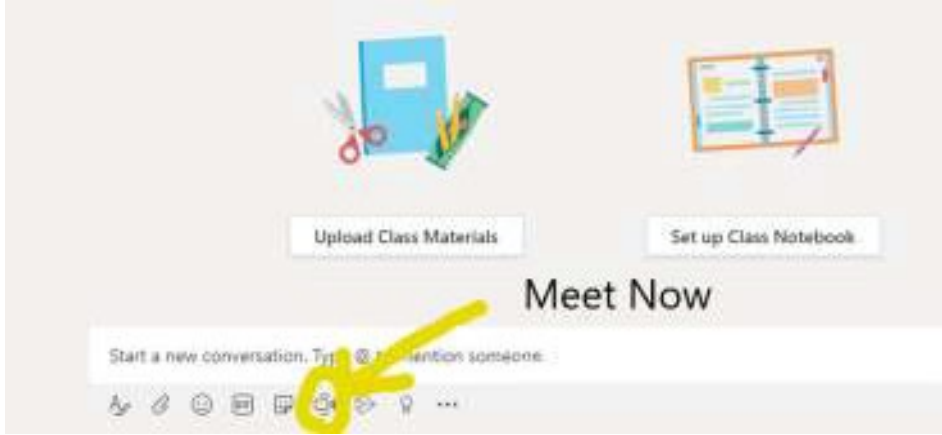

Pasul 1. Se dă Click pe Iconul care simbolizează camera video

#### Pasul 2. Denumire prezentare.

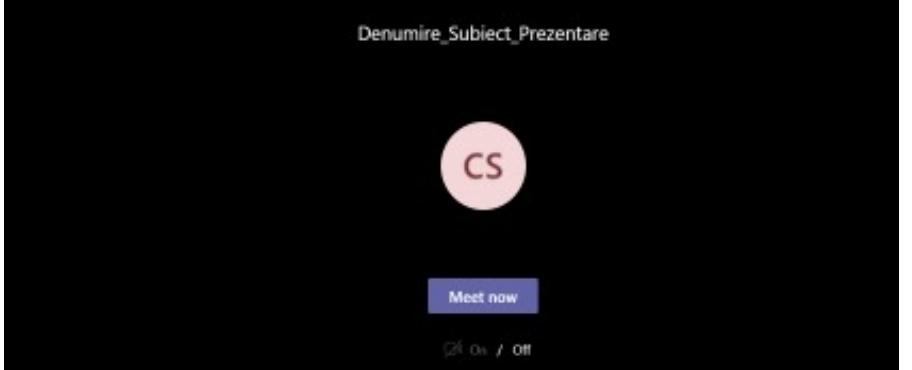

Pasul 3. Se inițiază apelul. Se invită participanții.

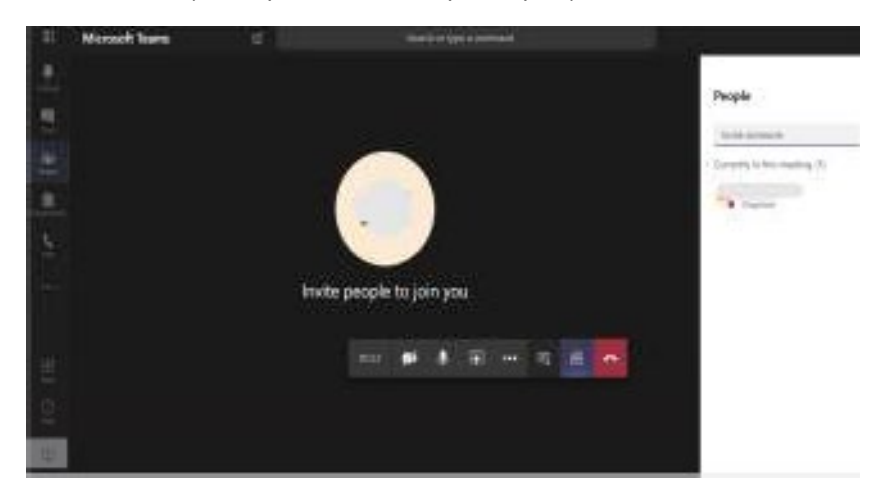

Fiecare student acceptat la curs (Specializare\_An\_Denumire) trebuie să dea Click pe Icon-ul Join.

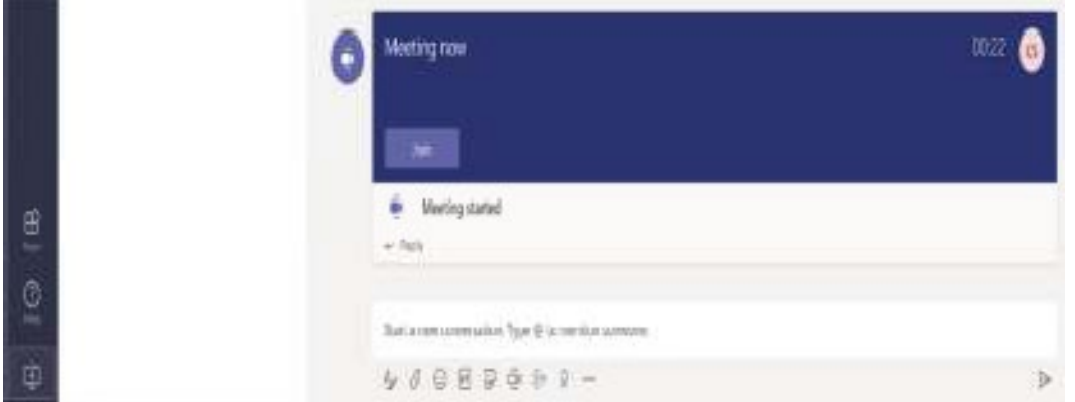

Pasul 4: Pentru a putea partaja ecranul, cadrul didactic va putea folosi butonul din imaginea de mai jos :

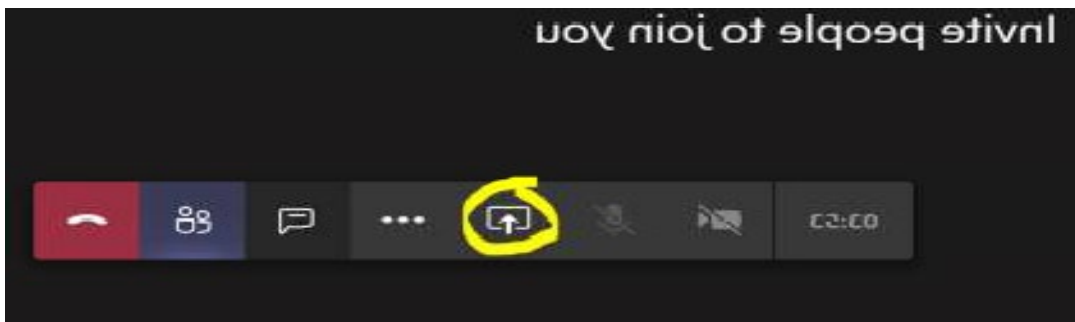

Apoi se selectează următoarele opțiuni:

- 1. Browse pentru încărcarea fișierelor de tip PowerPoint și apoi Click pe Upload from my computer;
- 2. Tabla interactivă (WhiteBoard) se poate folosi la alegerea utilizatorului.

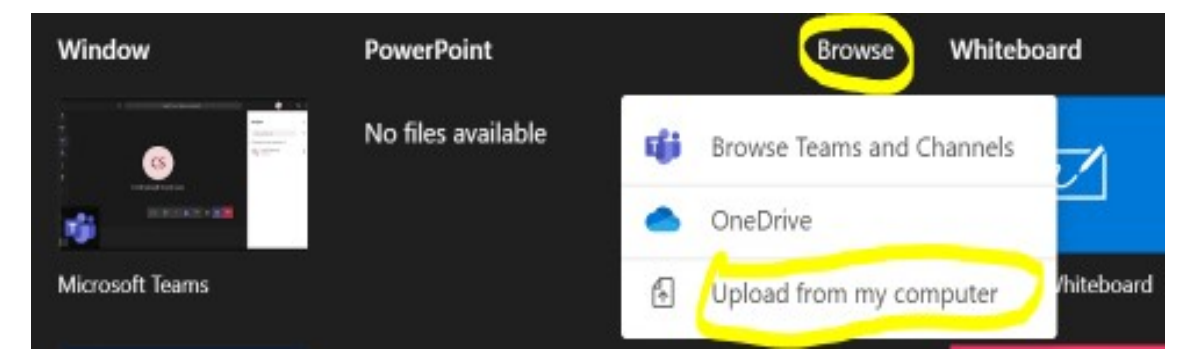

Există opțiunea de a înregistra prezentarea. Aceasta este salvată în Microsoft Stream.

Participanții pot și ei să comunice direct prin intermediul microfonului.

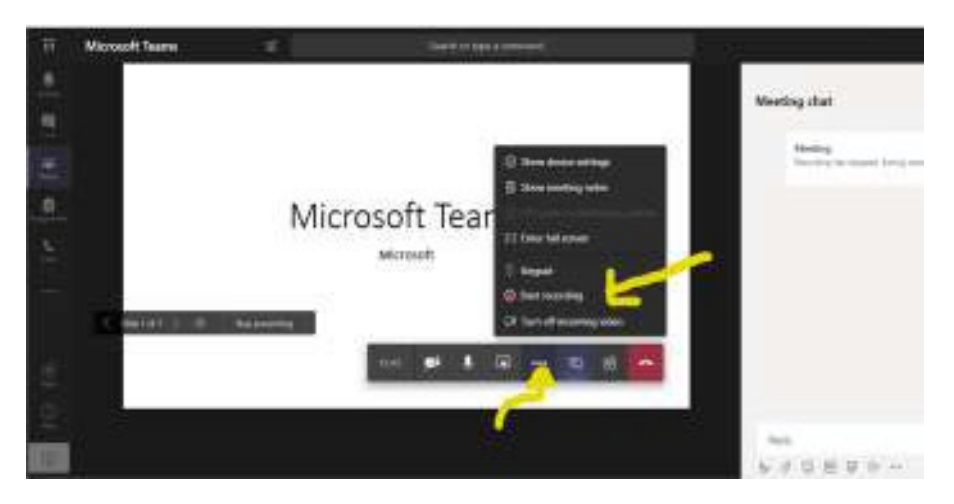

Înregistrarea și activitățile rămân vizibile în chatul principal. Înregistrarea se poate accesa și audia ulterior.

<span id="page-8-0"></span>4. Adaugarea studentilor la curs – team pornind de la linkul cursului

Se dă click pe Icon-ul cu cele trei puncte (…) apoi se alege Get link team

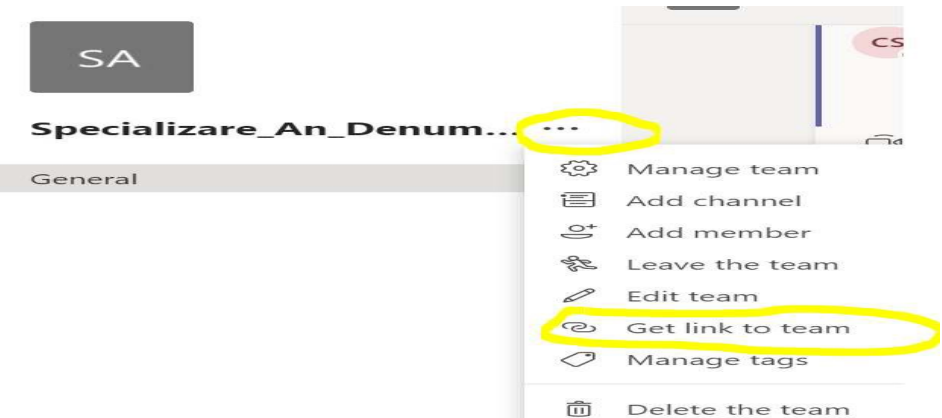

După ce s-a dat Click pe Get link to team, se va deschide fereastra de mai jos, unde va apărea link-ul de copiat care se va trimite pe adresa de mail a studenților obținută din AcademicInfo, folosind modelul/indicațiile anexate în imaginea Plan învățământ:

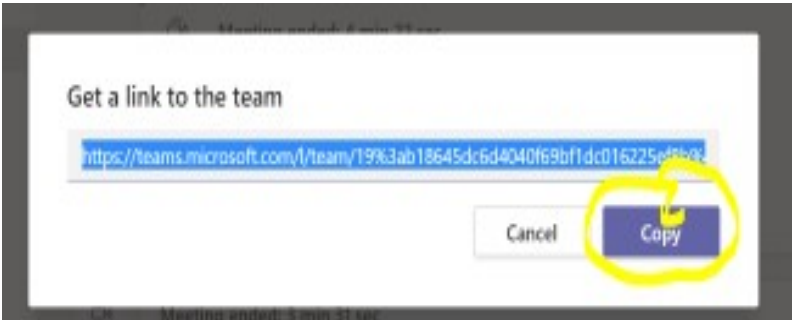

După logare în aplicația AcademicInfo de la adresa https://academicinfo.ubbcluj.ro/ accesați link-ul "Plan de învățământ" și apoi de pe butonul "Tabel studenți EXCEL" se generează tabel cu studenții în care se află și adresa de email.

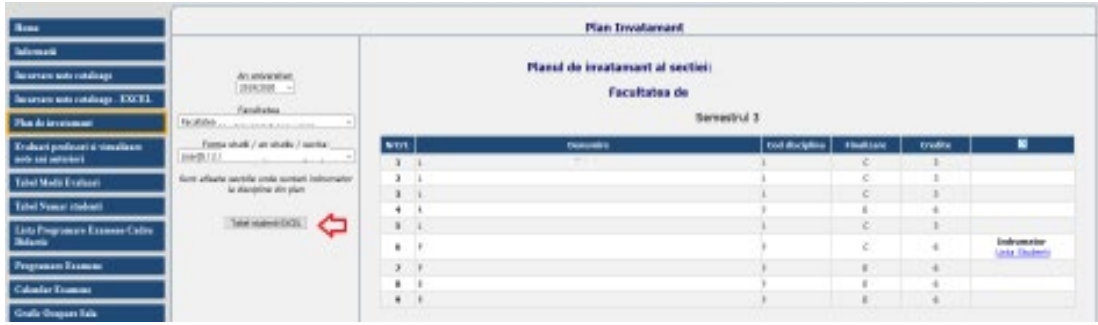

**Cadrul didactic va trebui sa trimita email cu linkul anterior salvat catre studentii preluati din tabelul excel care urmeaza respectivul curs**. In cadrul emailului, pe langa link cadrul didactic va trebui să transmită studenților faptul că în contul AcademicInfo al fiecărui student va aparea utilizatorul și parola cu care vor putea accesa linkul cursului.

Dupa ce emailurile au fost trimise, **cadrul didactic va trebui sa gestioneze echipa de studenti care se va inscrie prin accesarea linkului**.

Se dă click pe Icon-ul cu cele trei puncte (…) apoi se alege Manage team

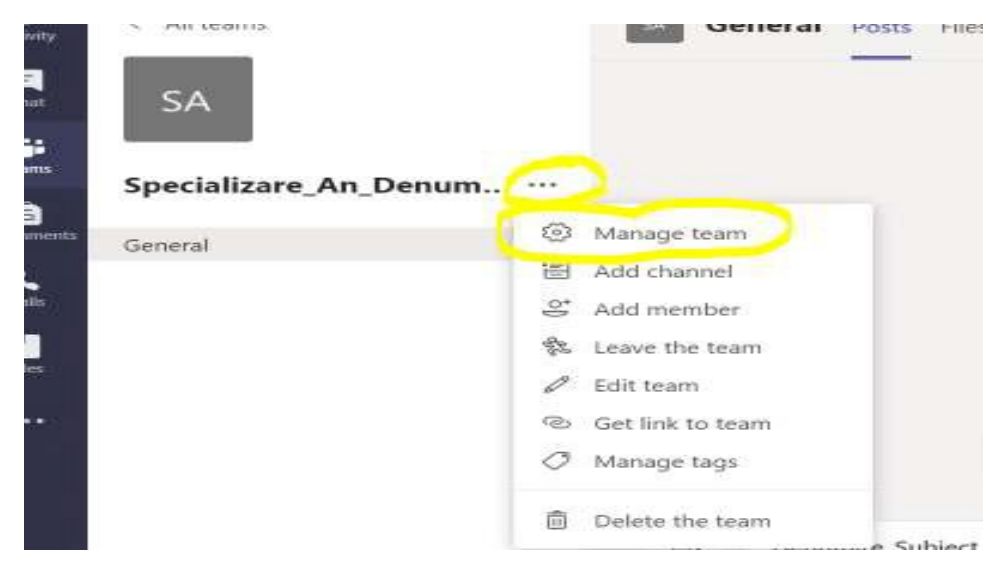

Apoi se dă Click pe secțiunea Pending Requests

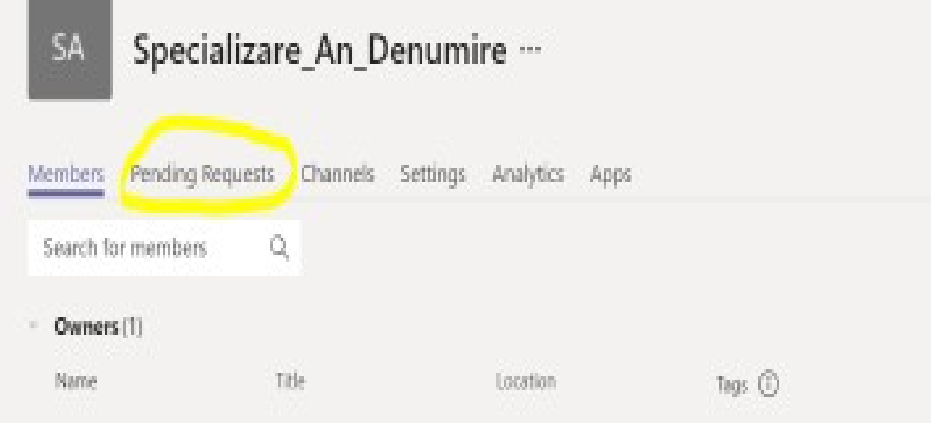

Dacă se dorește acceptarea mai multor studenți se dă Click pe Accept all, iar în cazul în care se dorește participarea unui singur student se dă Click pe Accept la fiecare student în parte.

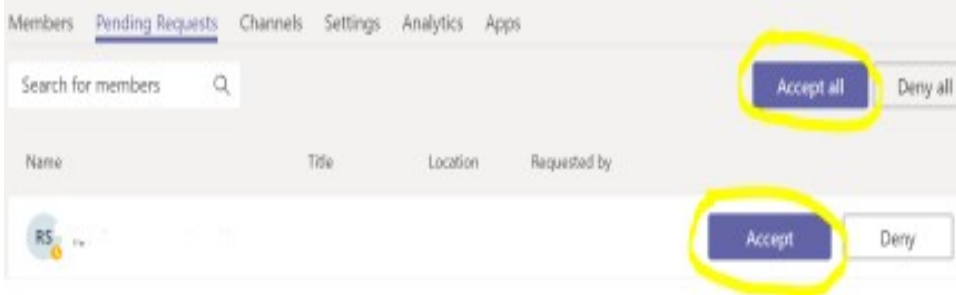

### <span id="page-10-0"></span>5. Adaugarea studentilor la curs ca si vizitatori.

Pentru aceasta optiune se foloseste lista emailuri studentilor pe care o puteti extrage din AcademicInfo. După logare în aplicația AcademicInfo de la adresa https://academicinfo.ubbcluj.ro/ accesați link-ul "Plan de învățământ" și apoi de pe butonul "Tabel studenți EXCEL" se generează tabel cu studenții în care se află și adresa de email

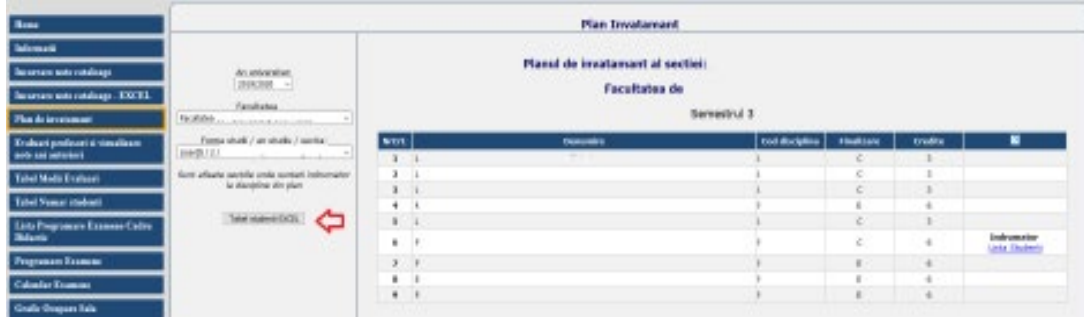

Pentru adăugarea de student după adresa de mail (oricare are studentul – gmail, yahoo, etc).

Acționând cele trei puncte (...), ajungem la meniul contextual.

Se acționează Add member ...

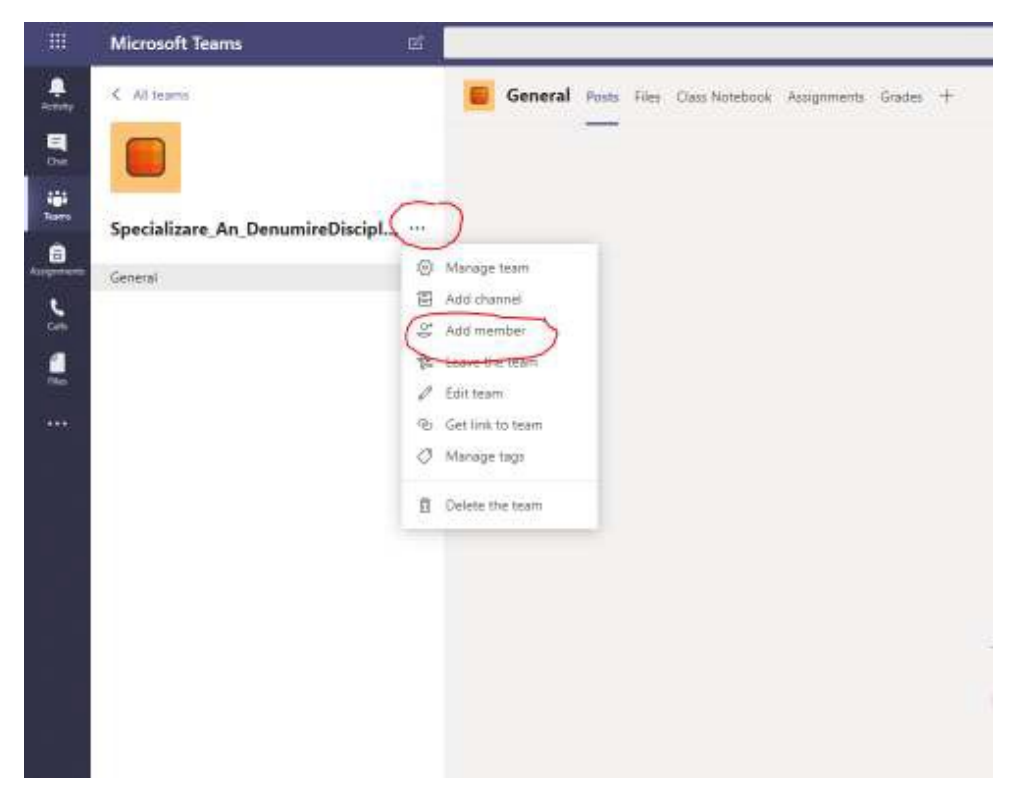

În zona Student se va insera adresa studentului de email.

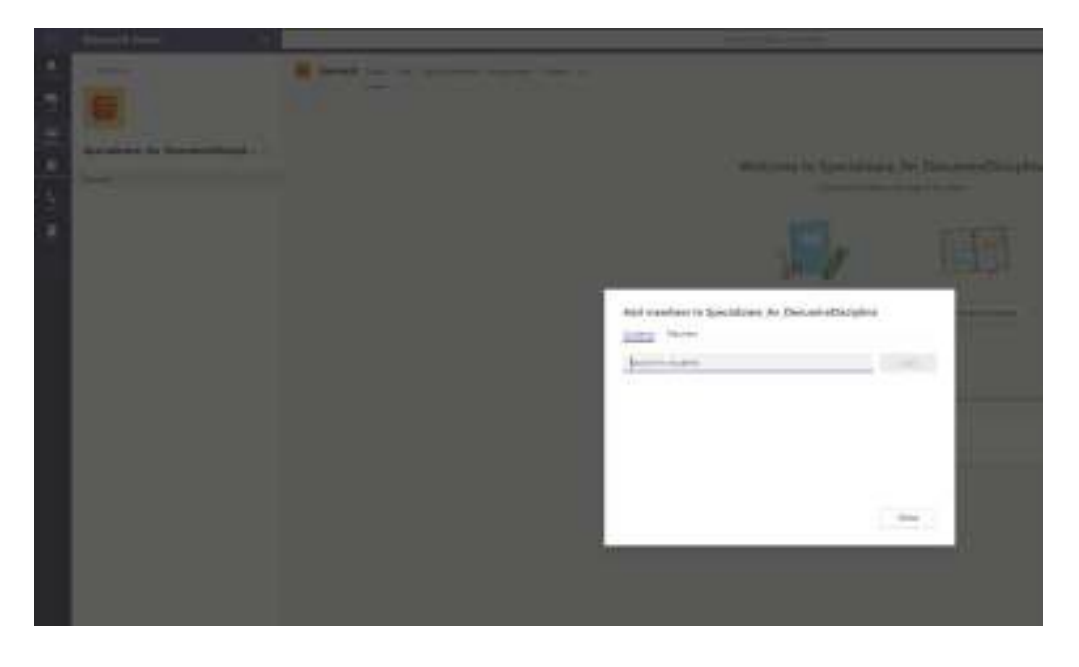

După introducerea unei adrese de email o să fie disponibilă opțiunea de a invita studentul ca și oaspete (GUEST)

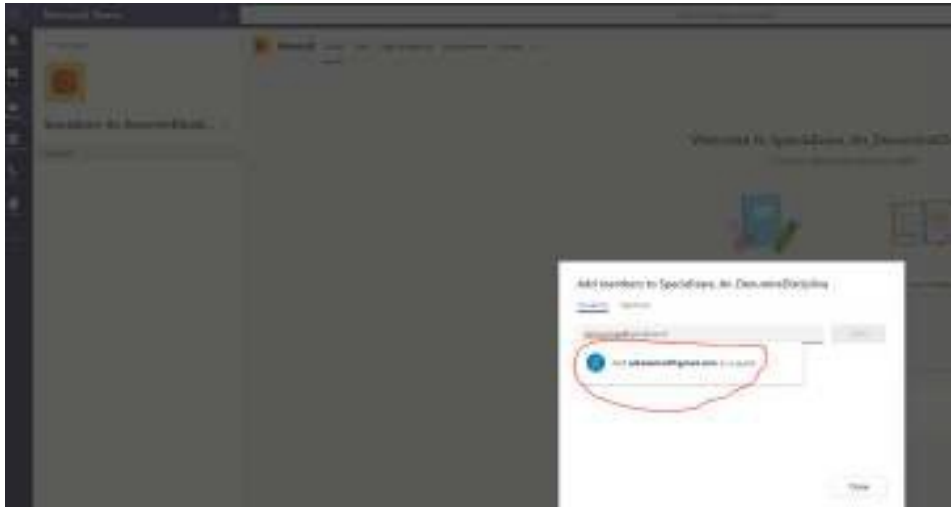

Dacă se dorește se poate edita numele :

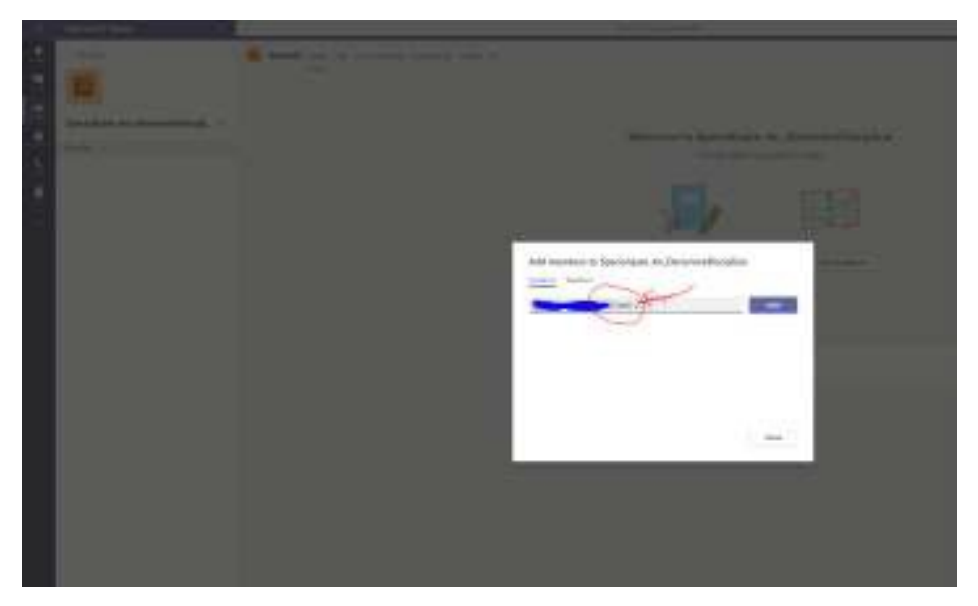

După care se acționează **Add**

După adăugare, studentul va primi o invitație în email pentru accesarea clasei.

# <span id="page-13-0"></span>B. STUDENTII

**El Content** 

### <span id="page-13-1"></span>1. Folosind link-ul cursului primit prin email

Cadrul didactic va trebui să trimită pe adresa de email a studentilor linkul cursului.

În email-ul personal studentii vor primi un link catre clasa creata de cadrul didactic + informatia ca datele de access la acest curs se vor putea prelua de fiecare din contul personal din platforma AcademicInfo. Un astfel de link va arata in felul urmator:

https://teams.microsoft.com/l/channel/19%3a85832b4afa154e8fbac9232da7109d21%40thread.t acv2/General?groupId=1b59f52d-6f23-47ee-9d2f-8dba6a40f0a3&tenantId=50a67bc7-ea09- 439a-b63e-181214f1b898

#### <span id="page-13-2"></span>2. Folosind invitatia la curs ca si visitator.

Studentul va primi un e-mail cu invitația la clasa virtuală:

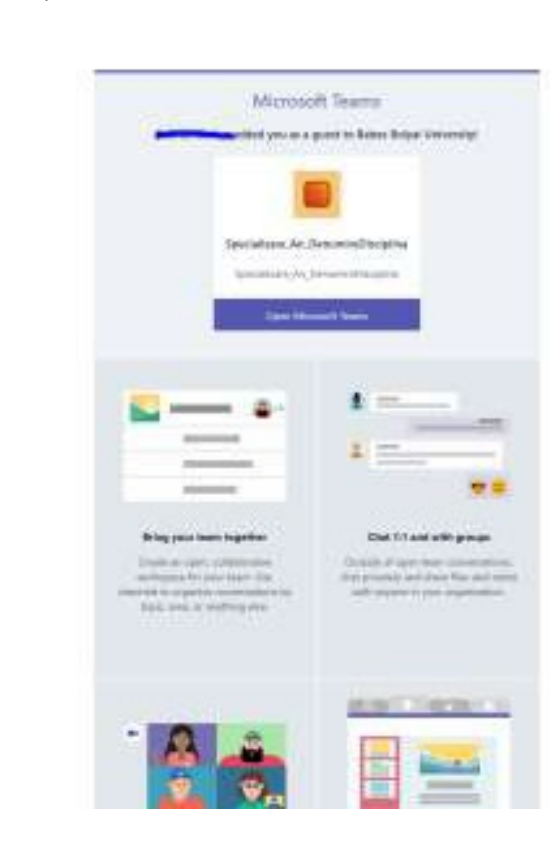

După acționarea legăturii (invitației ) către clasa profesorului studentul va primi un mesaj :

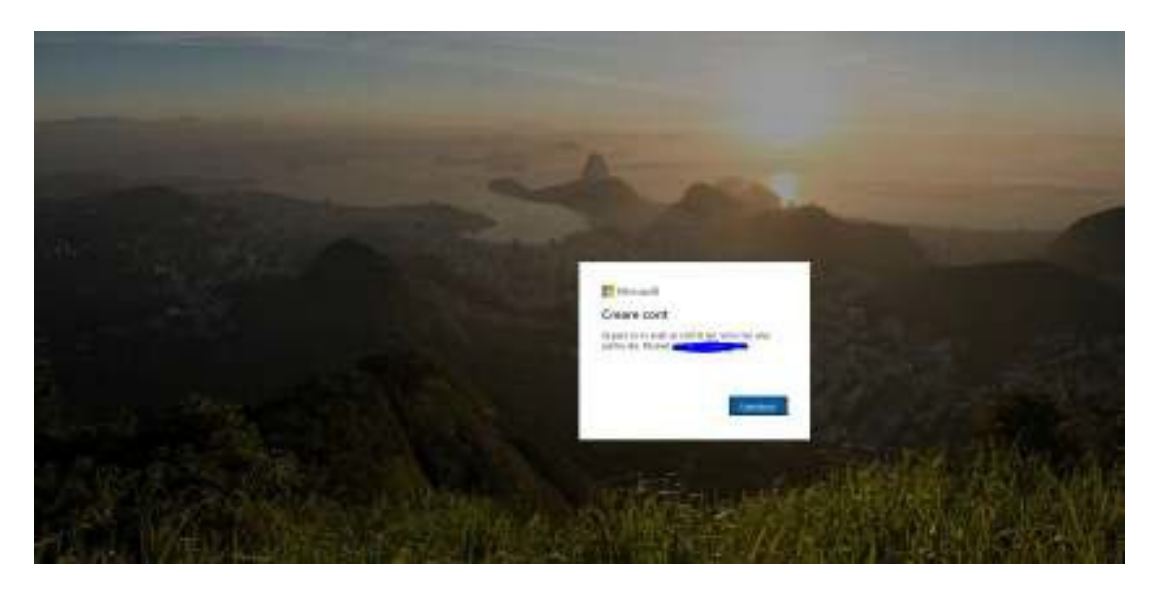

Introduceți o parolă :

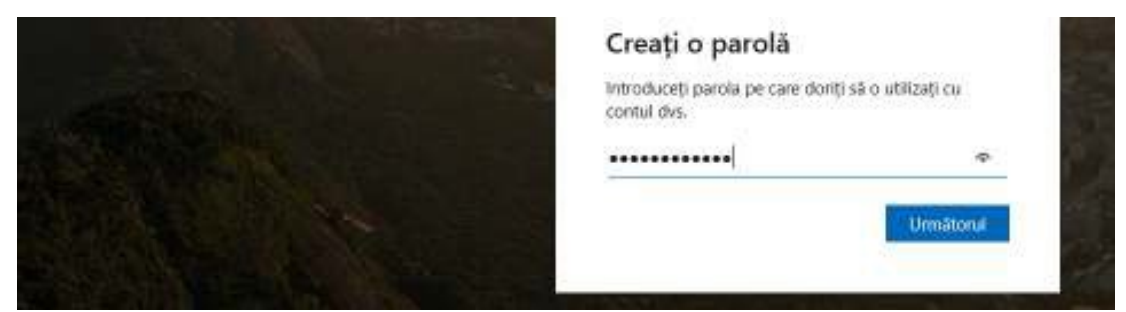

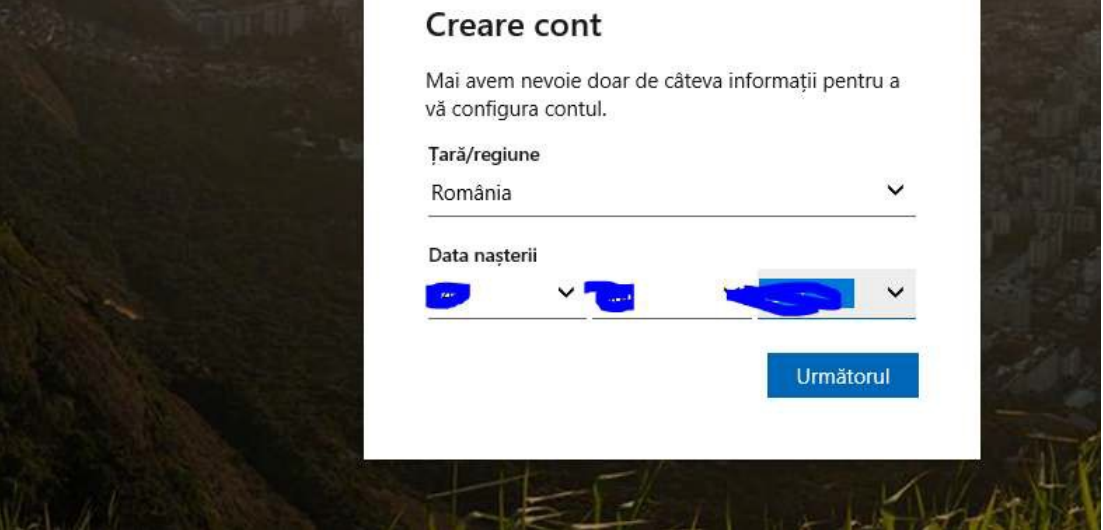

#### Introduceți codul primit prin email :

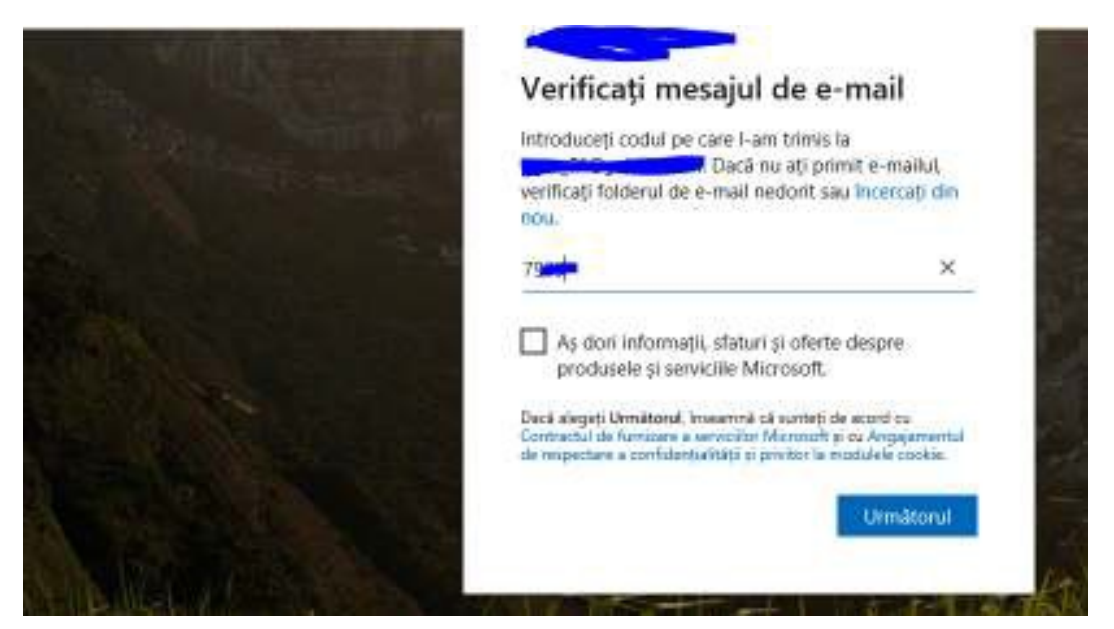

#### Codul de verificare

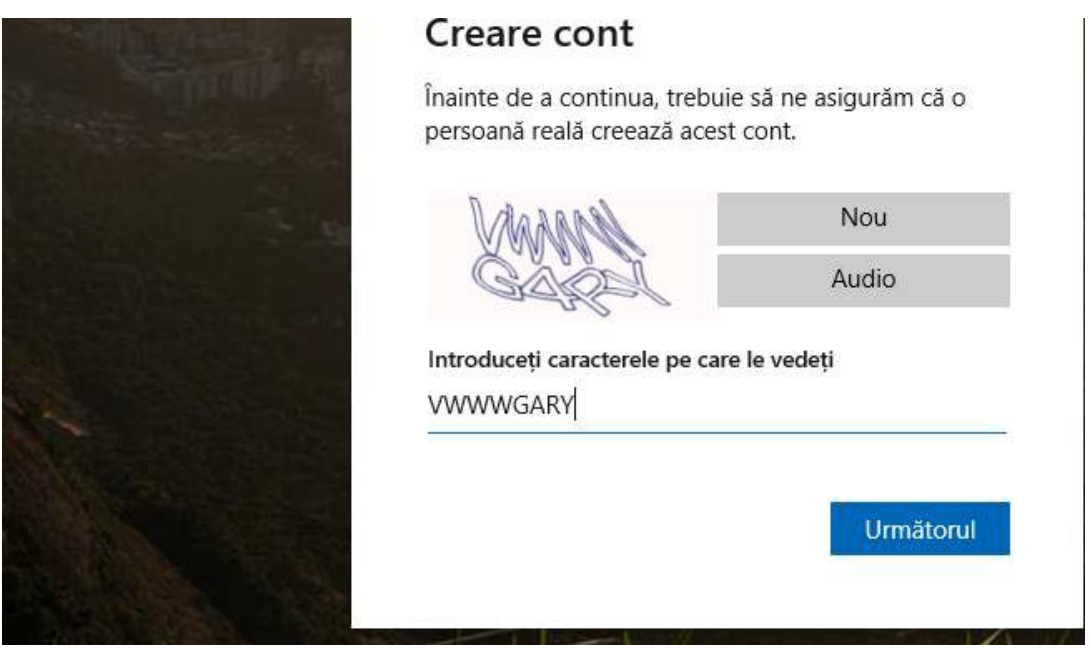

După acționare Următorul, în ecran trebuie sa apăsați pe Acceptare

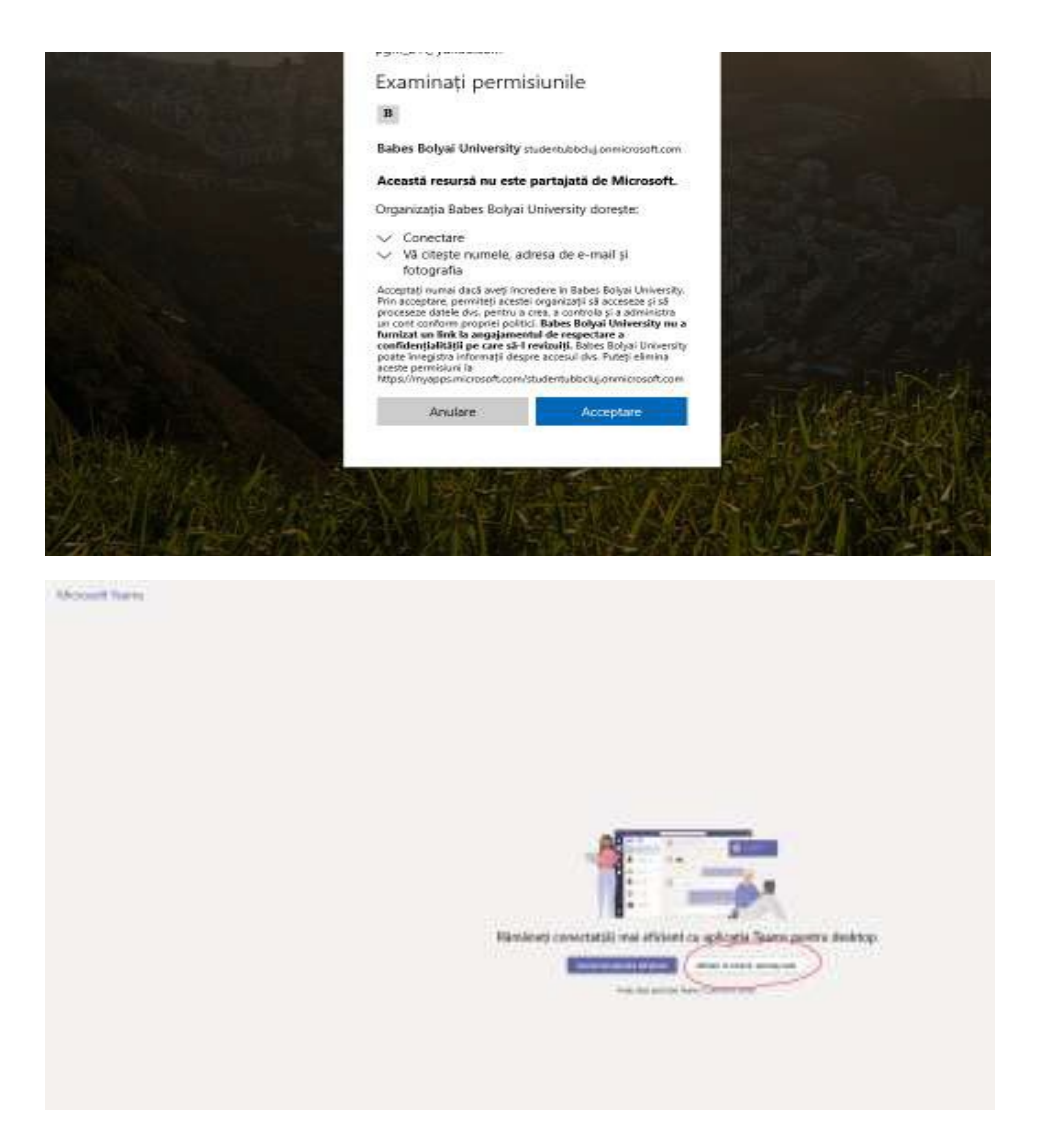

Dacă nu doriți folosirea aplicației Desktop se poate folosi aplicația web

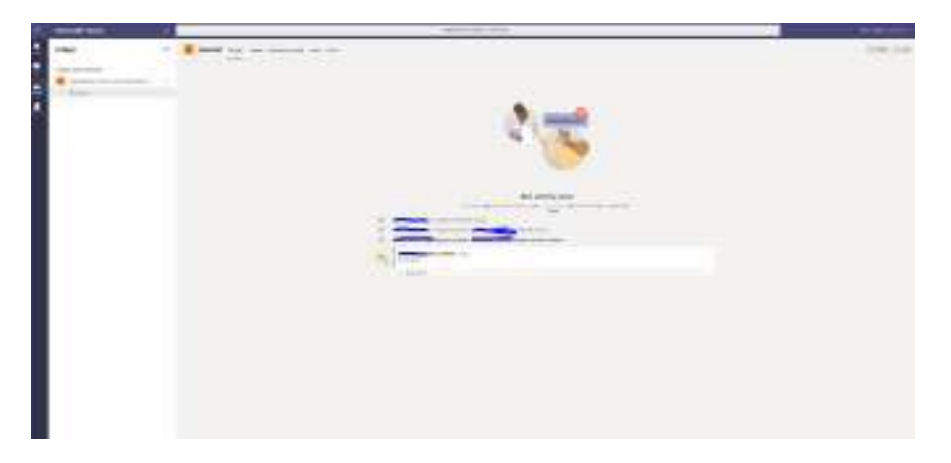

Aici sunt accesibile toate materialele și resursele clasei din care faceți parte !